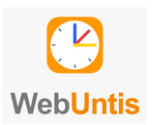

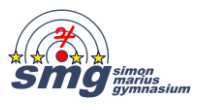

### **Selbstregistrierung bei WebUntis**

Die **Erstanmeldung** muss zwingend über einen **Webbrowser** erfolgen, erst danach kann auch die WebUntis-App genutzt werden.

### **Anmeldung am PC bzw. auf einem Webbrowser**

1. Schulsuche über [https://webuntis.com](https://webuntis.com/)

(Tipp: Lesezeichen im Browser für diese Anmeldeseite anlegen)

2. Registrierung

Klicken Sie zunächst unten rechts auf "Registrieren". Die Registrierung erfolgt über die an der Schule, meist bei der Anmeldung Ihres Kindes, hinterlegte E-Mail-Adresse. Tragen Sie diese ein und drücken Sie auf "senden".

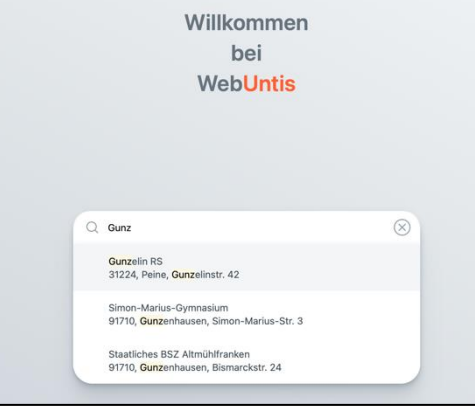

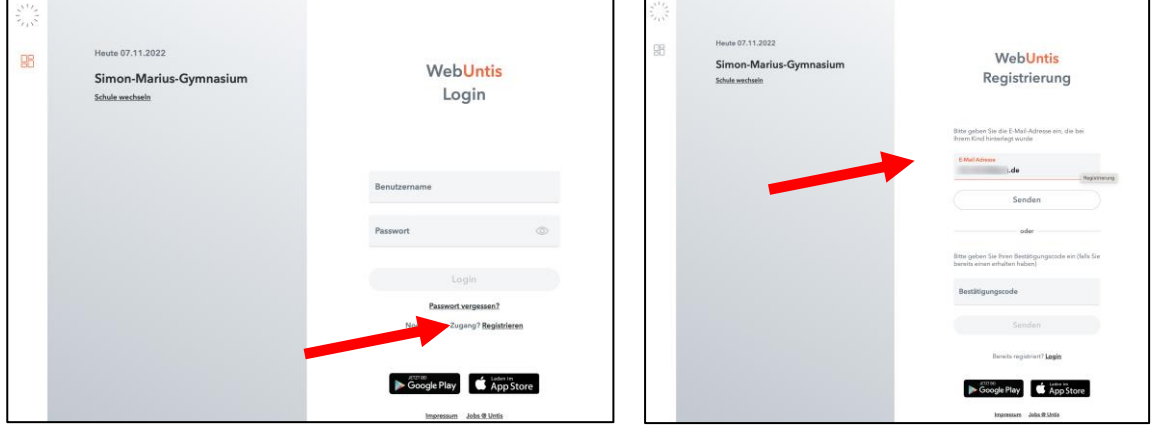

Sie erhalten umgehend eine E-Mail auf die eingegebene Adresse mit dem Bestätigungscode und einem Link auf WebUntis.

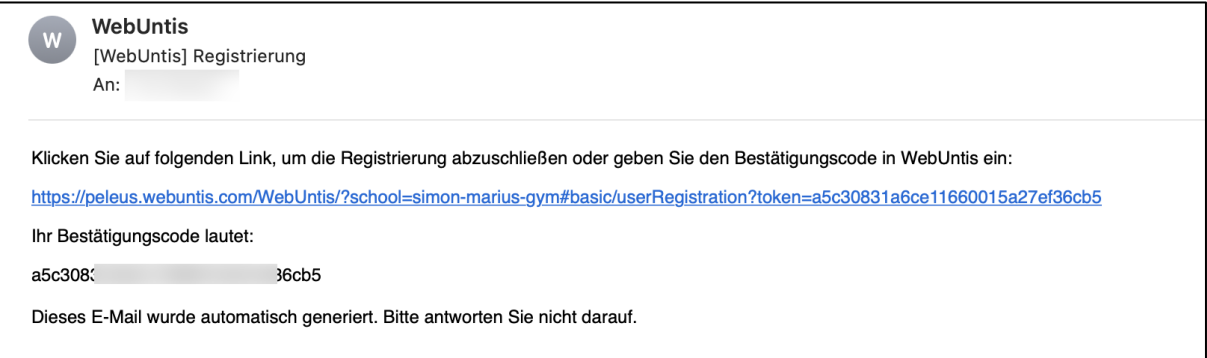

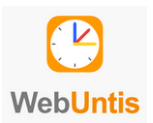

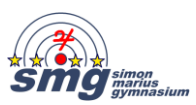

Entweder kopieren Sie den Bestätigungscode und setzen ihn auf der WebUntis-Startseite ein oder Sie klicken auf den angegebenen Link und werden wieder zur Anmeldung bei WebUntis weitergeleitet.

Klicken Sie nach der Eingabe des Bestätigungscodes auf "senden". Damit wird Ihre Registrierung per E-Mal bestätigt; Ihr Benutzername ist Ihre E-Mail-Adresse.

Im folgenden Fenster sehen Sie die Ihnen zugeordneten Kinder und Sie werden aufgefordert, ein neues Passwort zu vergeben und zu bestätigen. Mit "Speichern und Login" kommen Sie nun zur ursprünglichen WebUntis-Anmeldemaske.

Die nebenstehenden Passwortrichtlinien sind zwingend einzuhalten.

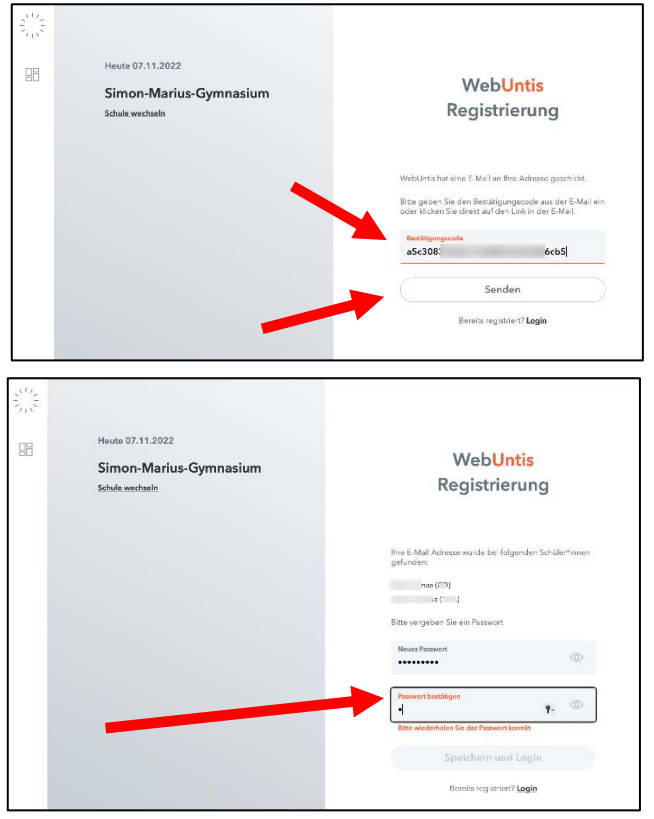

Ihr Passwort muss:

mindestens 8 Zeichen enthalten

Groß- & Kleinbuchstaben enthalten

C Ziffern enthalten

Sonderzeichen enthalten

sich markant vom Benutzernamen unterscheiden

Login auf der WebUntis SMG-Seite mit den Benutzerdaten

Melden Sie sich bei WebUntis durch Eingabe Ihrer E-Mail-Adresse und Ihres Passworts an.

Es öffnet sich der Startbildschirm mit den aktuellen Terminen des Tages auf der rechten Seite und einer Menüleiste links, dabei ist der Menüpunkt "Heute" in orange aktiviert. Hier werden ggf. die Nachrichten zum aktuellen Tag angezeigt.

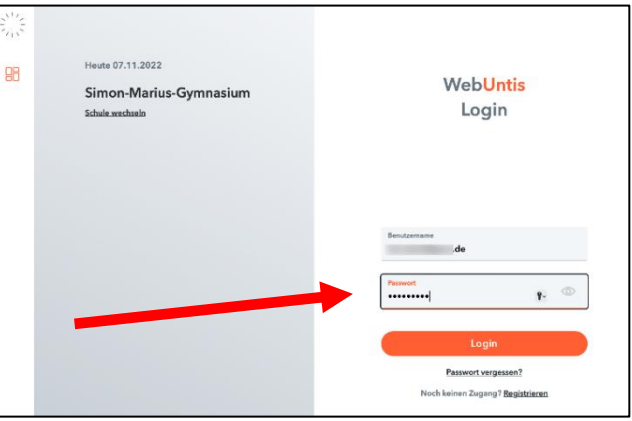

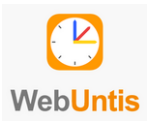

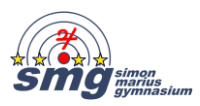

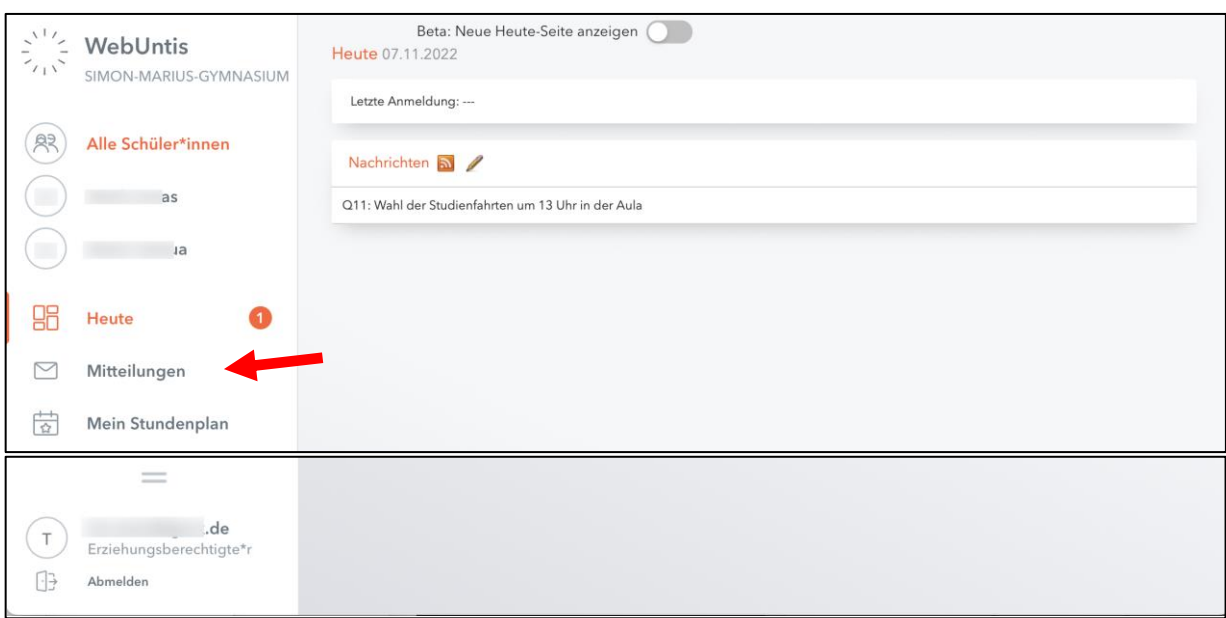

Links oben sehen Erziehungsberechtigte Ihre Kinder und den Button "Alle Schüler\*innen". Diese Auswahl steuert die Anzeige der Daten auf der Seite. Bei mehreren Kindern kann der Benutzer ein Kind auswählen und sieht so alle Informationen und Daten zu diesem Kind. Wünscht sich der Benutzer Daten zu allen Kindern, so wählt er "Alle Schüler\*innen", um gleichzeitig Informationen für alle Kinder zu sehen.

Die Navigation befindet sich auf der linken Seite und bietet eine Übersicht aller Funktionen, die zur Verfügung stehen.

Unter "Mein Stundenplan" können Sie die tagesaktuellen Pläne Ihres Kindes / Ihrer Kinder einsehen; dazu evtl. Schüler\*In sowie die entsprechende Woche auswählen.

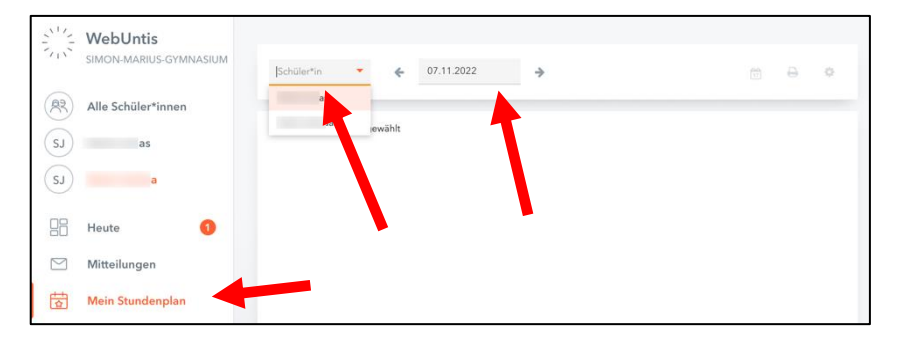

Sie sehen den Stundenplan Ihres Kindes, bei dem Vertretungen bzw. Hinweise zu einzelnen Stunden integriert sind. Die Farben haben folgende Bedeutung:

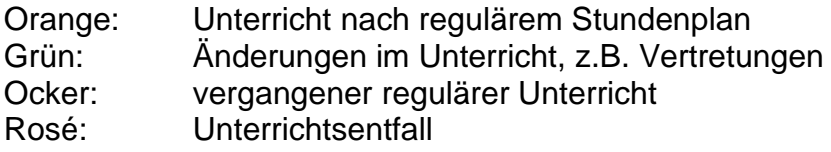

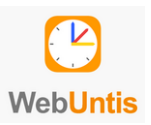

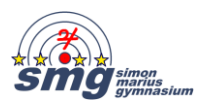

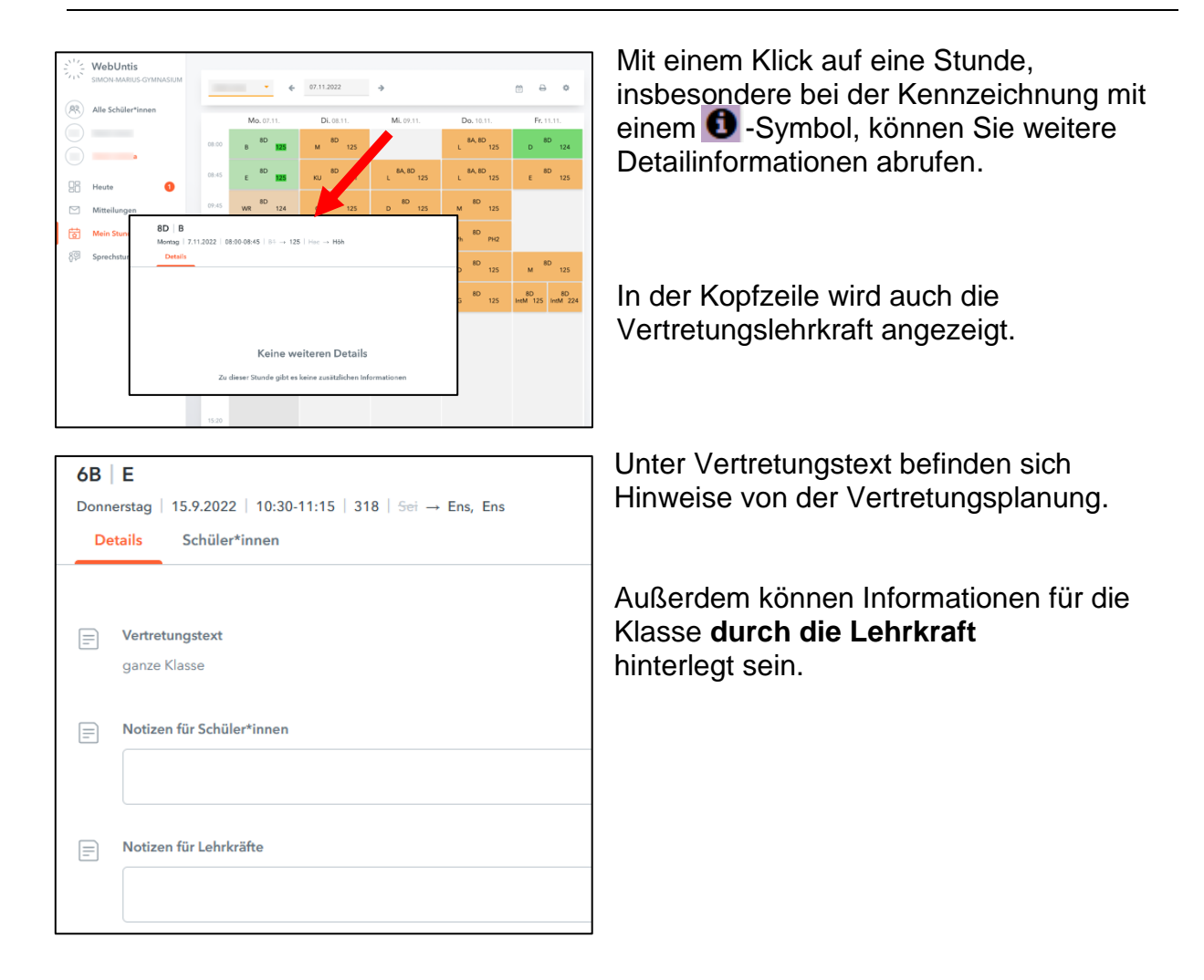

#### Hinweise:

- Zu Schuljahresbeginn müssen alle Schüler\*lnnen durch ihre Lehrkräfte den jeweiligen Gruppen zugeordnet werden. Deshalb kann es sein, dass in einem Zeitfenster zwei oder mehr Unterrichtsgruppen angezeigt werden oder auch, dass ein weißes Feld statt einem regulären Unterricht angezeigt wird. Somit ist der angezeigte Stundenplan in den ersten beiden Unterrichtswochen noch nicht valide.
- *Wahlunterrichte* und das *Modul zur beruflichen Orientierung* (9. Klasse) werden in WebUntis *nicht* angezeigt.
- Der *Förderunterricht* kann zwar im Stundenplan der Schülerinnen und Schüler sowie im Stundenplan der Klasse angezeigt werden, allerdings kann der 2- Wochen-Rhythmus nicht durch das Programm erfasst werden. Für welche Jahrgangsstufe der Förderunterricht an einem Montag geplant ist, ist dem von Fr. Höhn bereits übermittelten Terminplan zu entnehmen. Hier ist also lediglich ein möglicher Entfall dieses Unterrichts ablesbar.
- Werden Unterrichte, die nicht im Klassenverband stattfinden (z. B. Religion, Oberstufenkurse, Sport, ...), nicht im "eigenen" Stundenplan angezeigt, wenden sich die betroffenen Schülerinnen oder Schüler bitte direkt (z. B. über Teams) an die für diesen Unterricht verantwortliche Lehrkraft. Ebenso, wenn Unterrichte im "eigenen" Stundenplan angezeigt werden, die gar nicht besucht werden.

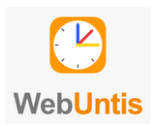

**Kurzanleitung** WebUntis für Erziehungsberechtigte

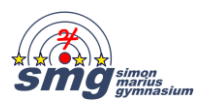

3. Grundeinstellungen

Sie können durch Klicken auf Ihren Benutzernamen unten links einige Einstellungen vornehmen:

Unter dem Reiter "Allgemein" besteht die Möglichkeit, das Passwort zu ändern.

Im Reiter "Kontakte" können Sie, wenn Sie das wünschen, die Kontaktdaten für Ihre Kinder einpflegen.

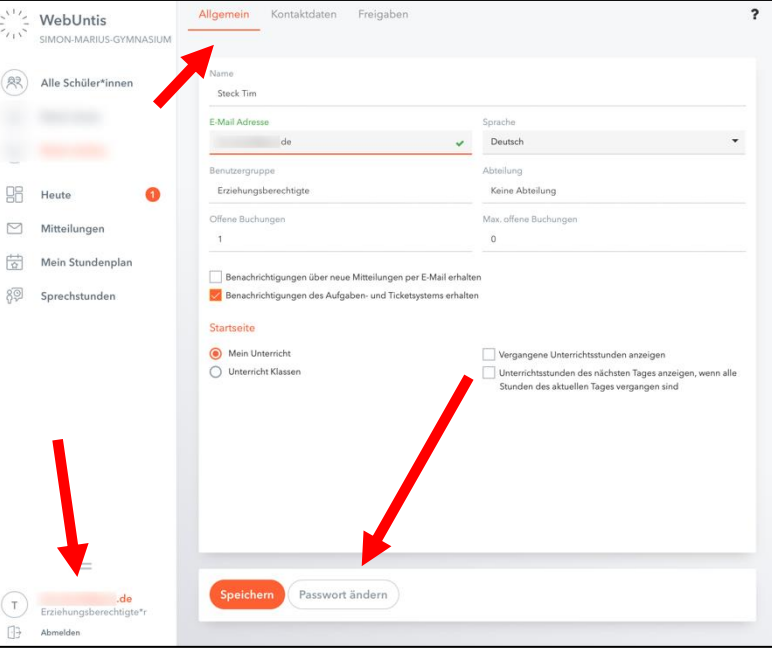

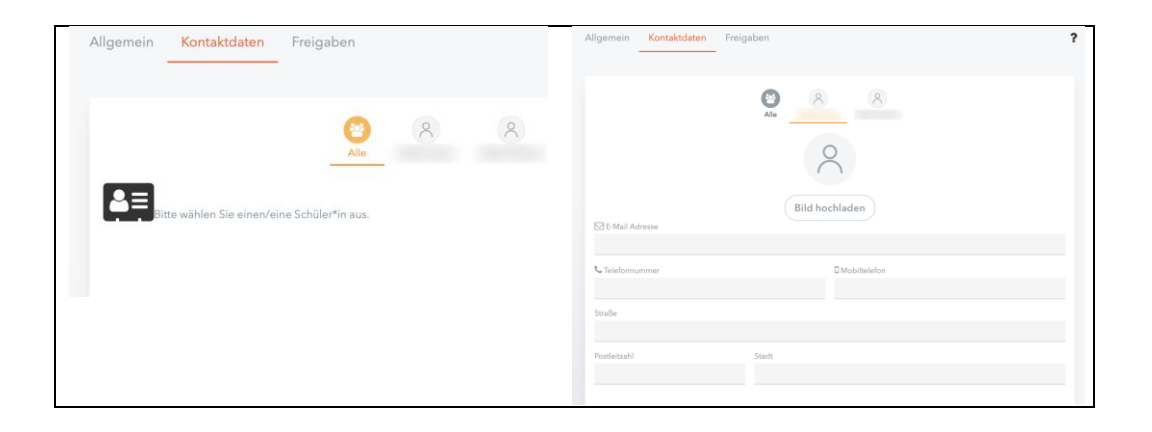

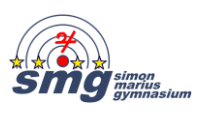

4. Einbindung der Mobile App

Um den Stundenplan auch in der (Web)Untis-App auf dem Smartphone oder Tablet nutzen zu können, ist es notwendig, das mobiles Endgerät freizugeben.

Laden Sie hierzu zunächst aus dem [Google Play Store](https://play.google.com/store/apps/details?id=com.grupet.web.app&gl=DE) oder aus dem [Apple AppStore](https://apps.apple.com/at/app/untis-mobile/id926186904) die Anwendung "Untis Mobile" herunter und installieren Sie diese auf dem mobilen Endgerät.

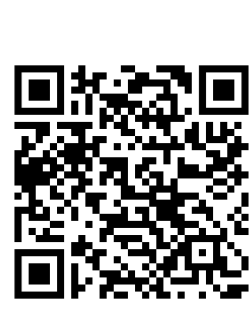

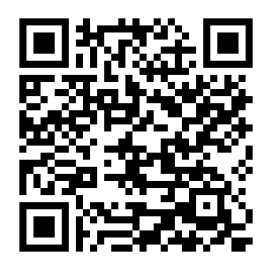

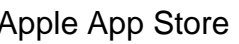

**Goolge Play Store** 

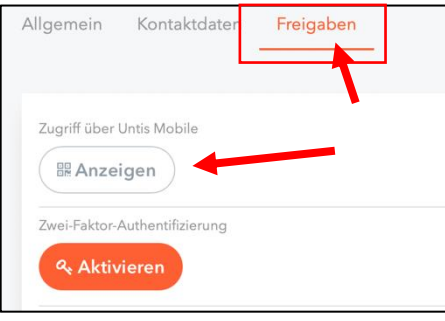

Dann musst der Zugriff unter dem Reiter "Freigaben" im Webbrowser erlaubt werden.

 $\times$ 

Bei Klick auf **Wanzeigen** öffnet sich ein QR-Code, der mit der WebUntis-App zu

ي<br>Tuariff über Untis Mobile

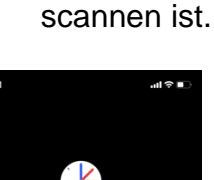

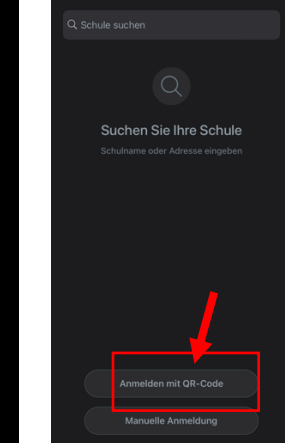

Öffnen Sie die installierte UntisApp

Wählen Sie "Anmelden mit QR-Code" und …

scannen Sie den QR-Code auf dem Bildschirm. Die Daten …

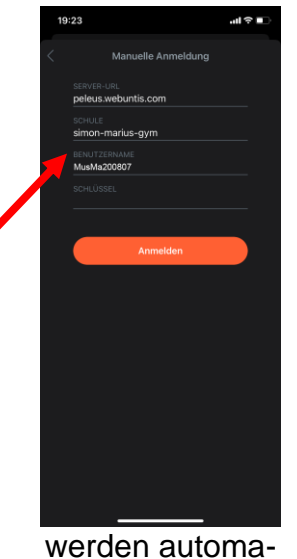

tisch in die App übernommen und mit "Anmelden"

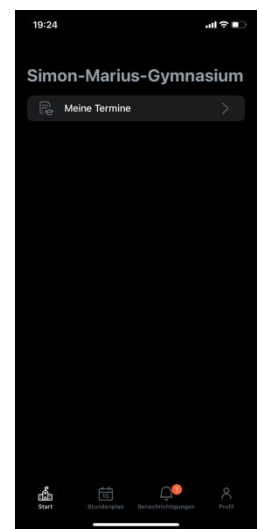

… öffnet sich der Startbildschirm der Untis App

Alternativ können Sie auch den gezeigten Schlüssel in die App eintragen (im 2. Schritt die Option "Manuelle Anmeldung" auswählen).

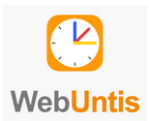

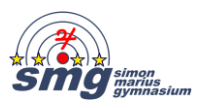

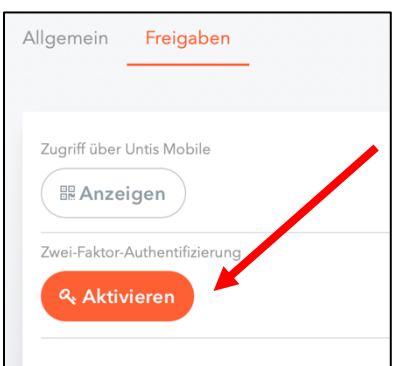

Für eine erhöhte Sicherheit wird eine Zwei-Faktor-Authentifizierung angeboten. Wenn Sie diese nutzen möchten, finden Sie Details unter dem Link unten oder in der separaten Anleitung.

# **Links:**

Anleitung von Untis:

[https://help.untis.at/hc/de/articles/360015611339-Registrierung-als-](https://help.untis.at/hc/de/articles/360015611339-Registrierung-als-Erziehungsberechtigter)**[Erziehungsberechtigter](https://help.untis.at/hc/de/articles/360015611339-Registrierung-als-Erziehungsberechtigter)** 

### 2-Faktoren-Authentifizierung:

https://untis-baden-wuerttemberg.de/wp-content/uploads/2018/03/2faktor-googleauthenticator.pdf

### **Rückfragen:**

Bei Rückfragen wenden Sie sich bitte per Mail an

- StD Thomas Heinz (thomas.heinz(at)smg-gun.de) oder
- OStR Tim Steck (tim.steck(at)smg-gun.de)

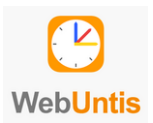

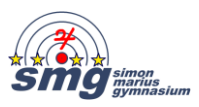

## **Nutzung WebUntis (mit der App)**

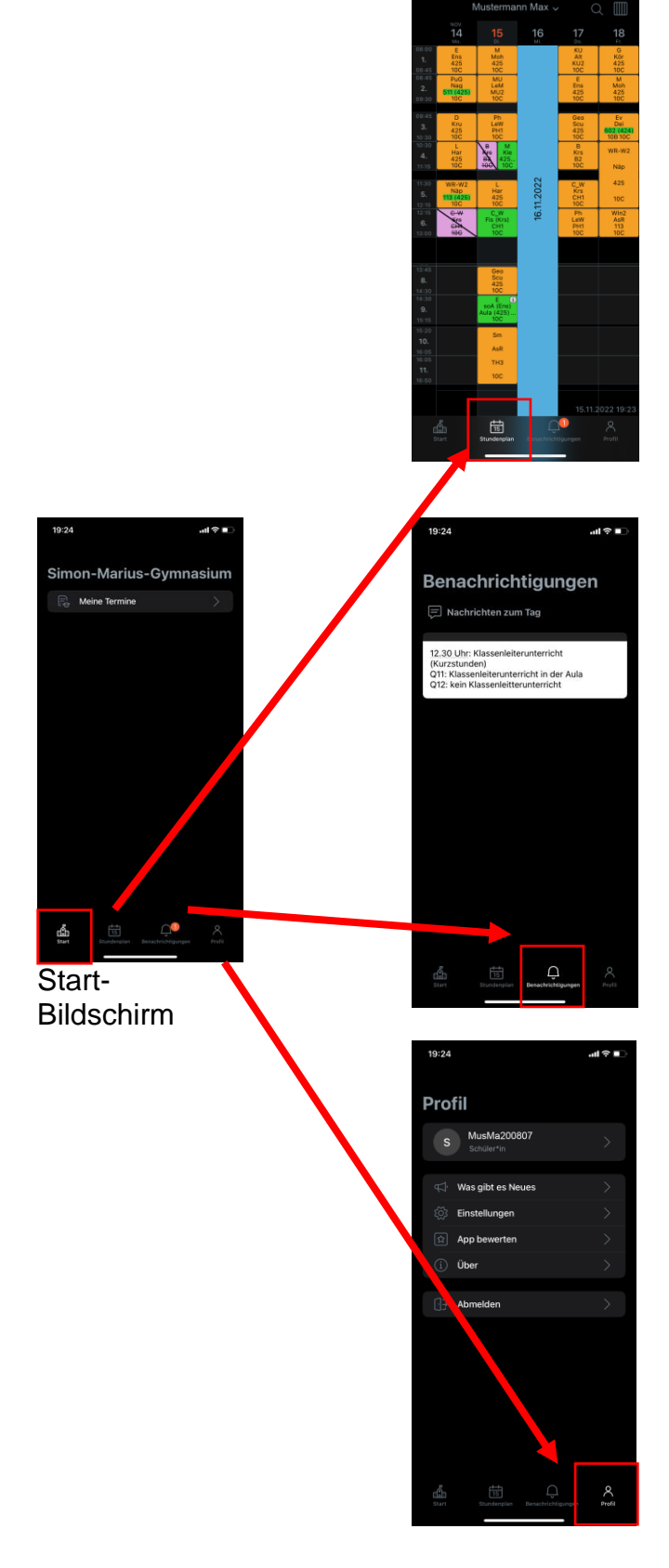

#### **Stundenplan:**

Orange: regulärer Stundenplan Grün: Änderungen in Plan, z.B. Vertretungen oder Raumtausch Rosa: Unterrichtsausfall bei der regulären Lehrkraft (bitte beachten: Vertretung?!) Blau: Unterrichtsfreier Tag **0** : es liegen weitere Informationen vor! Jede Stunde kann einzeln angeklickt werden und zeigt Details, analog der Web-Anwendung (s.o.).

**Benachrichtigungen:** Es werden die aktuellen Tagesmeldungen (für die ganze Schule) gezeigt.

#### **Profil:**

Hier können Einstellungen der App vorgenommen werden und Sie können sich abmelden!